## **EPSON**

**GPS Sports Monitor** 

# RUNSENSE

## **Smartphone User's Guide**

## for Android

≪Run Connect Ver. 1.3.0≫

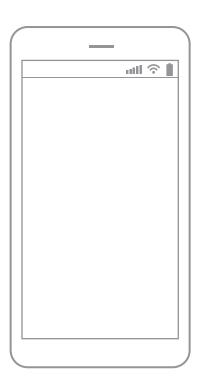

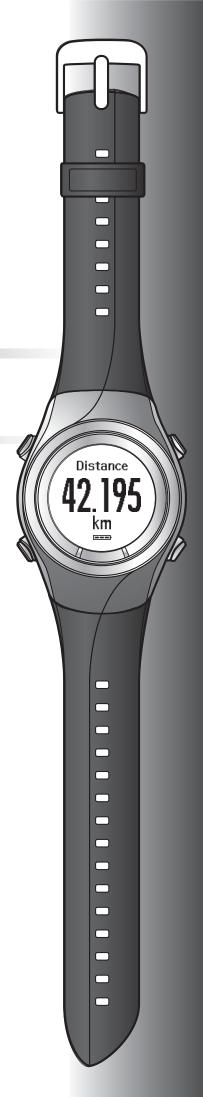

#### Introduction

### Introduction

Thank you very much for purchasing this GPS Sports Monitor "RUNSENSE".

To use the product correctly, make sure you read the Smartphone User's Guide with the Quick Start Guide and User Manual.

The illustrations and screens shown in the Smartphone User's Guide are for the SF-710.

#### **Descriptions in the Smartphone User's Guide**

| Important: | Indicates things you must or must not do. Ignoring these instructions or mishandling this device could cause malfunction or operational problems to the device. |  |  |  |
|------------|----------------------------------------------------------------------------------------------------|--|--|--|
| Note:      | Indicates additional explanations and related information.                                                                                                    |  |  |  |
| Menu Name  | Indicates menu items displayed on the screen of the device.                                                                                                    |  |  |  |
| A/B/C/D    | Indicates the device buttons.                                                                                                    |  |  |  |
| <u> </u>   | Indicates related pages. Click the link in blue text to display the related page.                                                                               |  |  |  |

#### **Trademarks**

EPSON and EXCEED YOUR VISION are registered trademarks of the Seiko Epson Corporation.

Android and Google Play are the trademarks or registered trademarks of Google Inc.

The Bluetooth® word mark and logos are the registered trademarks owned by Bluetooth SIG, Inc. and any use of such marks by the Seiko Epson Corporation is under licence.

Other product names are the trademarks or registered trademarks of their respective companies.

#### **Cautions:**

| Unapproved copying of part or all of this guide is strictly forbidden.                                                                                                    |
|----------------------------------------------------------------------------------------------------|
| The content of this guide is subject to change without prior notice.                                                                                                    |
| Although every effort has been made to ensure the accuracy of this guide, contact us if you have any questions of notice any errors in descriptions in the content of this guide.                                                                      |
| Despite the preceding clause, we cannot accept any responsibility for mishandling due to errors in this guide.                                                                                                    |
| We cannot accept any responsibility for any injuries or obstructions that were caused by ignoring the contents of this guide, inappropriate handling of the device, or repairs or modifications performed by a third party who is not appointed by us. |

#### Introduction

### What you can do with this smartphone APP

This app allows you to review your workout in the RUNSENSE View web application and upload your data to the RUNSENSE View Portal for further analysis by establishing a Bluetooth connection between your Runsense watch and smartphone.

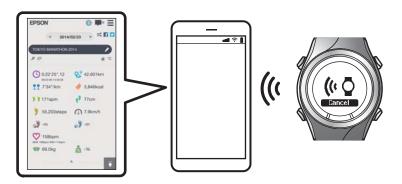

#### Note

This guide describes how you can transfer the data to your Android smartphone and manage it with the web application (RUNSENSE View).

Refer to the User Manual for how you can manage the data via a personal computer.

#### **Supported devices**

- ☐ OS : Android 4.3 or later
- ☐ Resolution : Full HD or higher
- ☐ Bluetooth 4.0

#### Note:

This does not guarantee operations of all Android devices. For the latest information on supported models, visit our website.

http://www.epson.eu/runsense

#### Introduction

#### **Smartphone application (Run Connect)**

Run Connect has the following features.

- ☐ Upload measurement data to the web application (RUNSENSE View)
- ☐ Access the web application (RUNSENSE View) to view the measurement data
- Access the web application (RUNSENSE View) to enter the body weight and body fat information.
- Update measurement settings such as AT Lap, Target Pace, Waypoint, and Interval, user settings, and system settings.
- ☐ Reduces the GPS positioning time
- ☐ Pairs RUNSENSE device and smartphone to communicate via Bluetooth
- ☐ Manage your RUNSENSE account settings.

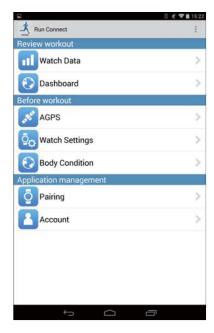

#### Contents

### Contents

| Introduction                                   |  |  |  |  |
|------------------------------------------------|--|--|--|--|
| What you can do with this smartphone APP 3     |  |  |  |  |
| Preparation                                    |  |  |  |  |
| Install the Run Connect app to your smartphone |  |  |  |  |
| Create and configure your RUNSENSE View        |  |  |  |  |
| account8                                       |  |  |  |  |
| Creating an account                            |  |  |  |  |
| Configuring the account                        |  |  |  |  |
| Enabling Bluetooth on your smartphone 11       |  |  |  |  |
| Pair the RUNSENSE device with your             |  |  |  |  |
| smartphone                                     |  |  |  |  |
| Uploading and Checking                         |  |  |  |  |
| Measurement Data                               |  |  |  |  |
|                                                |  |  |  |  |
| Uploading Measurement Data                     |  |  |  |  |
| About Web Application (RUNSENSE View)          |  |  |  |  |
|                                                |  |  |  |  |
| Entering Weight and Body Fat 20                |  |  |  |  |
| ,                                              |  |  |  |  |
| Reducing the GPS Positioning Time              |  |  |  |  |
| (AGPS)                                         |  |  |  |  |
| Reducing the GPS Positioning Time (AGPS) 22    |  |  |  |  |
| Changing the Settings                          |  |  |  |  |
| Checking/Editing Watch Settings                |  |  |  |  |
| How to Configure                               |  |  |  |  |
| Setting the Interval Function                  |  |  |  |  |
| Setting the AT Lap Function                    |  |  |  |  |
| Setting the Target Pace Function               |  |  |  |  |
| List of Settings                               |  |  |  |  |
| Retrieving Saved Watch Settings 47             |  |  |  |  |
| Creating New Settings 47                       |  |  |  |  |
| Selecting a Saved Settings 48                  |  |  |  |  |
| Troubleshooting                                |  |  |  |  |
| Problem Solving                                |  |  |  |  |
| Unpairing Devices                              |  |  |  |  |
| Operations on the smartphone 54                |  |  |  |  |

| Operations on the Product        | <br> | 55 |
|----------------------------------|------|----|
| Contacting us About this Product | <br> | 57 |

## **Preparation**

For important safety and operation instructions for RUNSENSE devices please refure to the main product User Manual.

You need to make the following preparations before use.

- "Install the Run Connect app to your smartphone" on page 7
- T' "Create and configure your RUNSENSE View account" on page 8
- "Enabling Bluetooth on your smartphone" on page 11
- "Pair the RUNSENSE device with your smartphone" on page 12

## Install the Run Connect app to your smartphone

Access the Google Play (Play Store) and install Run Connect.

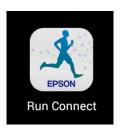

# Create and configure your RUNSENSE View account

### **Creating an account**

You need to create an account for the Web application (RUNSENSE View.)

#### Note:

If you already have a RUNSENSE View account, you can use it with this device.

△ "Configuring the account" on page 9

Start Run Connect on your smartphone.

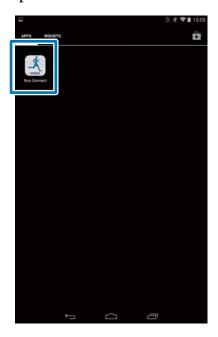

2 Tap OK.

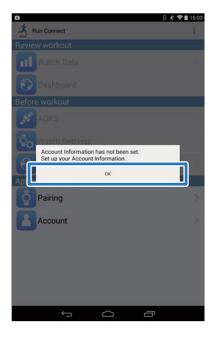

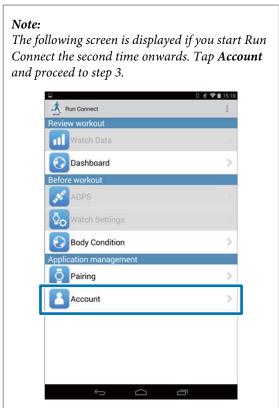

3 Tap Create Account.

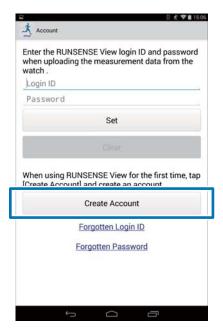

4 Create an account.

Enter **Login ID** (e-mail address) and **Password**. Read the Terms of Use, select the checkbox, and tap **Create Account**.

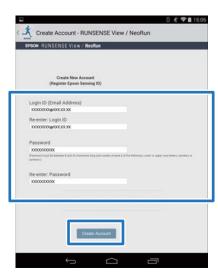

#### Note:

If an entry field is highlighted in red, check the error message on the screen and correct your entry as required.

When you have created an account, follow the instruction on the screen to configure the account.

### **Configuring the account**

Configure the account you have created.

Start Run Connect on your smartphone.

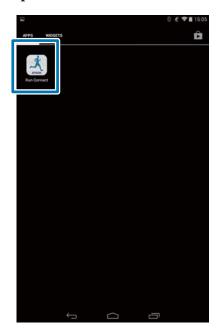

2 Tap Account.

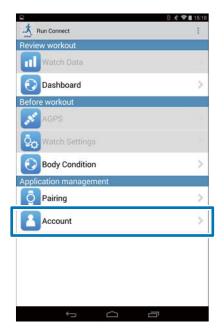

Enter **Login ID** and **Password**, and then tap **Set**.

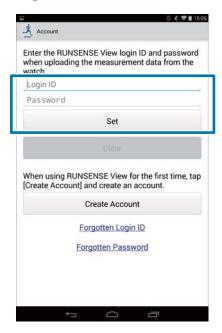

Once the account has been set up, click **OK** to confirm.

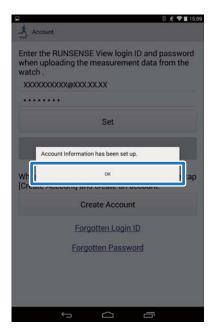

# **Enabling Bluetooth on your smartphone**

You need to enable Bluetooth settings on your smartphone before communicating with this device.

#### Note

The layout and operation may vary depending on the smartphone you are using. Refer to your smartphone's user manual for details.

1 Tap **Settings** on the smartphone.

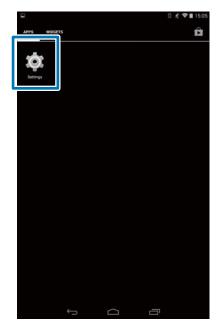

2 Set **Bluetooth** to On.

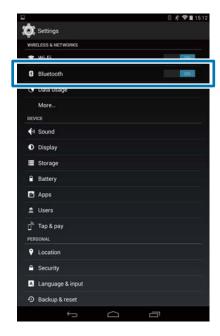

# Pair the RUNSENSE device with your smartphone

You need to register this product to your smartphone before communicating with the smartphone.

Start Run Connect on your smartphone.

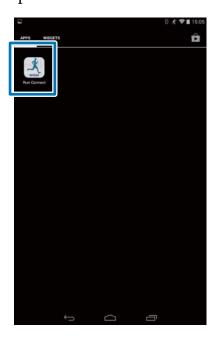

2 Tap Pairing.

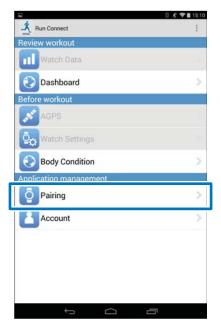

3 Tap Start Pairing.

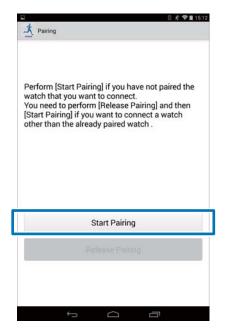

4 Hold down **D** on this product.

Bluetooth communication starts.

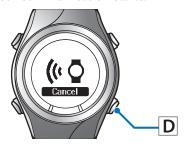

#### Note:

You can also start Bluetooth communication from the Settings menu on this product. Refer to "Settings" in the User Manual for details.

Tap **OK** on the smartphone.

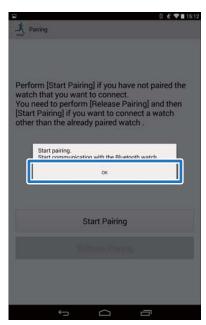

Enter the Passcode (6-digit number) to the smartphone and tap **OK**.

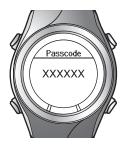

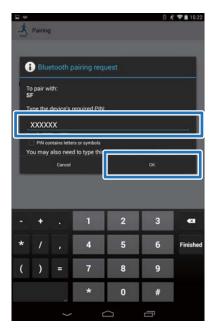

#### Note:

The screen to initiate pairing and enter the Pairing Passcode may not be displayed automatically depending on the smartphone you are using. If this happens, display the screen from the notification bar at the top status bar.

Tap **OK** once pairing has been completed.

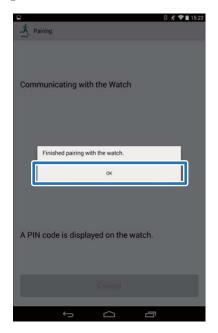

## **Uploading and Checking Measurement Data**

This chapter describes how to upload and check measurement data.

- "Uploading Measurement Data" on page 15
- T' "Checking Uploaded Measurement Data" on page 18
- "Entering Weight and Body Fat" on page 20

# **Uploading Measurement Data**

Upload measurement data to the web application (RUNSENSE View.)

Take the following two steps to upload data via a smartphone.

#### **Uploading basic data**

Upload data such as the distance, speed, HR, and calories.

#### Uploading detailed data

Upload the running route in addition to the outline data.

Important:

☐ You need to log in to RUNSENSE View and register this product to the smartphone.

T "Preparation" on page 6

☐ Enable Bluetooth on the smartphone before uploading measurement data.

Tenabling Bluetooth on your smartphone" on page 11

#### Note

It is recommended to upload the data via a personal computer by setting this device in the cradle when uploading data worth several hours such as measurement data of a full marathon (uploading 4-hour worth data with smartphone takes roughly 12 minutes.\*) Refer to "Data Management Using the Web Application (RUNSENSE View)" in the "User Manual" for how to upload data via a personal computer.

\*The uploading time varies depending on the smartphone you are using.

Start Run Connect on your smartphone.

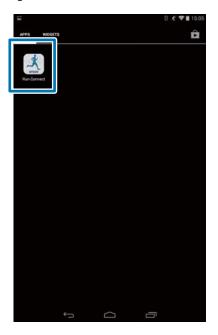

2 Tap Watch Data.

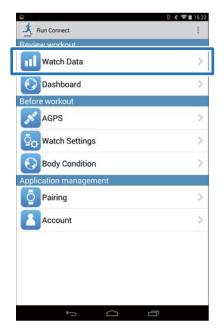

3 Hold down **D** on this product.

Bluetooth communication starts.

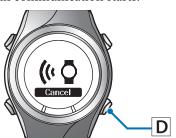

#### Note:

You can also start Bluetooth communication from the Settings menu on this product. Refer to "Settings" in the User Manual for details.

4

### Tap **OK** on the smartphone.

The alarm on the product sounds and the basic data upload starts.

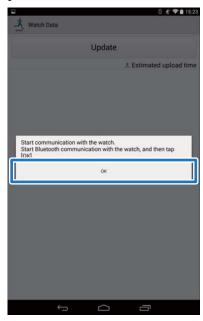

#### Note:

Try again if the communication fails.

5

Tap **Get Next Data** when you have a large volume of measurement data.

**Get Next Data** is displayed only when there is a large volume of measurement data.

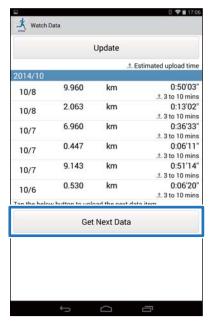

Uploading basic data is complete.

To review the basic data select the item you want to check from the **Watch Data** List and tap **Browse the workout**.

△ "About Web Application (RUNSENSE View)" on page 19

Proceed to step 6 if uploading detailed data.

Tap the data item you want to upload and tap **Upload**.

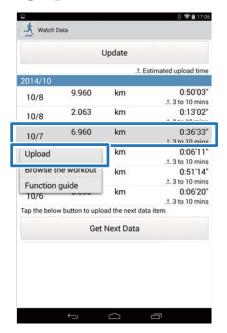

7 Hold down **D** on this product.

Bluetooth communication starts.

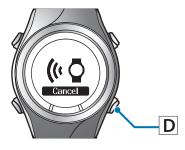

#### Note:

You can also start Bluetooth communication from the Settings menu on this product. Refer to "Settings" in the User Manual for details. 8 Tap **OK** on the smartphone.

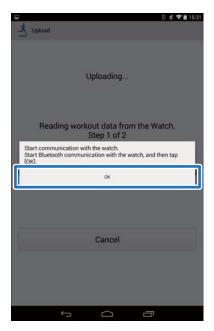

The alarm on the product sounds and the detailed data upload starts.

The RUNSENSE View screen is displayed when the upload has completed.

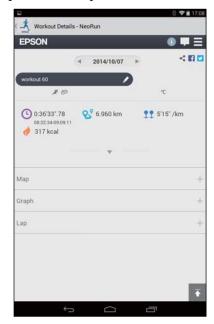

#### Note:

- $\Box$  Try again if the communication fails.
- The uploaded detailed data item is deleted from the **Watch Data** List.
- ☐ Repeat step 6 to 8 if you are uploading more than one detailed data item from the **Watch Data** List.

# **Checking Uploaded Measurement Data**

Access the web application (RUNSENSE View) to check the uploaded measurement data.

Start Run Connect on your smartphone.

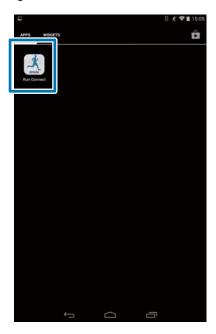

2 Tap Dashboard.

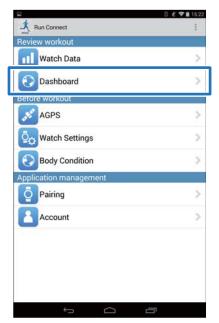

3 Tap the data item you want to check.

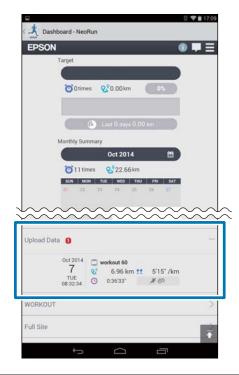

#### Note:

Measurement data items with the icon indicate they only contain basic data. Upload the detailed data if you want to check the running route.

Tuploading Measurement Data" on page 15

# **About Web Application** (RUNSENSE View)

You can view the data in the following ways with the web application (RUNSENSE View) on the smartphone.

#### **Dashboard**

Manage records in calendar format. This allows you to easily review past runs.

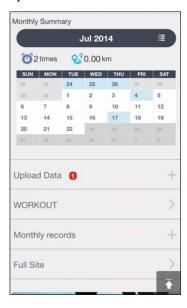

#### Workout

This displays your workout data including distance, pace, HR, running route, calories, etc. This allows you to analyse training from different angles.

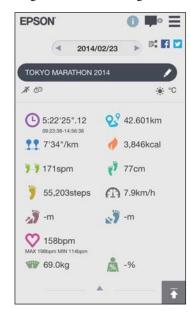

#### Map

Review your run route on the map.

# **Entering Weight and Body Fat**

You can register your weight and body fat data to the web application (RUNSENSE View.)

Start Run Connect on your smartphone.

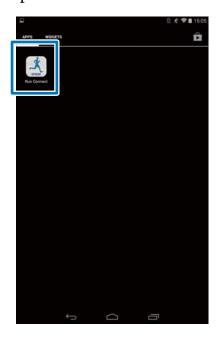

2 Tap Body Condition.

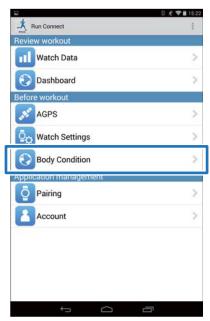

Tap the entry field of **Weight** and/or **Body Fat** and enter the value.

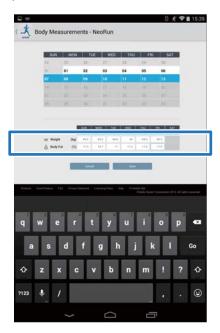

4 Tap Save.

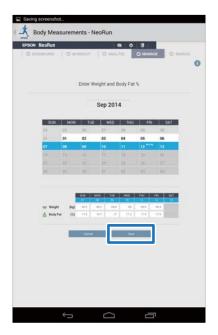

#### **Reducing the GPS Positioning Time (AGPS)**

## Reducing the GPS Positioning Time (AGPS)

You can reduce the positioning time by downloading assistance data for the GPS satellites before running.

"Reducing the GPS Positioning Time (AGPS)" on page 22

#### **Reducing the GPS Positioning Time (AGPS)**

# Reducing the GPS Positioning Time (AGPS)

Important:
You don't need to be outdoors for this operation.

Start Run Connect on your smartphone.

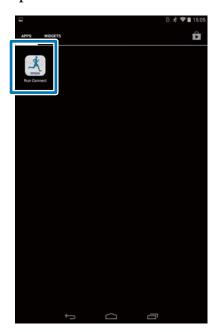

2 Tap AGPS.

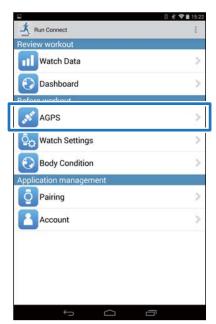

3 Tap Update.

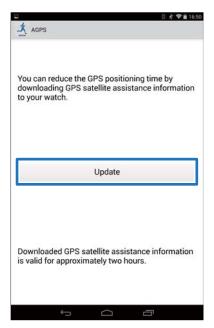

4 Hold down **D** on this product.

Bluetooth communication starts.

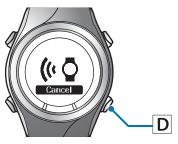

Tap **OK** on the smartphone.

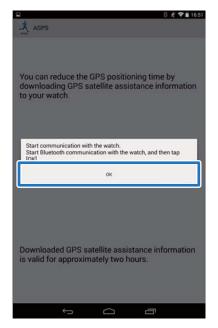

#### **Reducing the GPS Positioning Time (AGPS)**

Note:

Try again if the communication fails.

6 Check that writing to the watch has completed and tap **OK**.

## **Changing the Settings**

You can change the measurement settings such as AT Lap, Target Pace and Interval, user settings, and system settings.

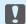

#### Important:

Functions may not be available if the firmware version on your device is old. Check the firmware version on the

http://www.epson.eu/runsense

"Checking/Editing Watch Settings" on page 25

# **Checking/Editing Watch Settings**

You can change various device and measurement settings.

The following items can be configured.

△ "List of Settings" on page 42

#### Note:

Available settings may differ depending on the smartphone you are using.

| Category      | Setting items  |
|---------------|----------------|
| User Settings | Height         |
|               | Weight         |
|               | DOB            |
|               | Gender         |
|               | HR Zone 1 to 5 |
| Sys. Settings | Distance Units |
|               | Clock          |
|               | DST            |
|               | Time Zone      |
|               | Date Format    |
|               | Invert Disp.   |
|               | Contrast       |
|               | Auto Sleep     |
|               | AT Light       |
|               | Alarm          |
|               | Key Tones      |

| Category       | Setting items |
|----------------|---------------|
| Meas. Settings | AT Pause      |
|                | Тар           |
|                | Screen        |
|                | Activity Type |
|                | Interval      |
|                | AT Lap        |
|                | Target Pace   |
|                | Waypoint      |
|                | HR            |

### **How to Configure**

Start Run Connect on your smartphone.

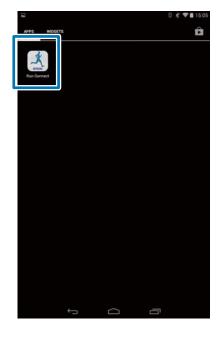

2 Tap Watch Settings.

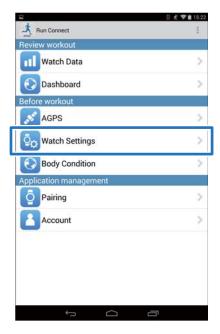

3 Tap Check/Edit Watch Settings.

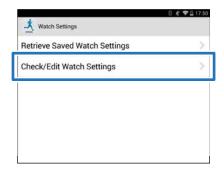

4 Hold down **D** on this product.

Bluetooth communication starts.

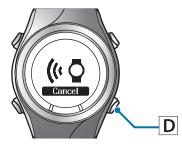

#### Note:

You can also start Bluetooth communication from the Settings menu on this product. Refer to "Settings" in the User Manual for details. Tap **OK** on the smartphone.

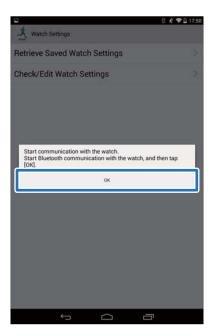

Note:

*Try again if the communication fails.* 

6 Tap the item you want to configure.

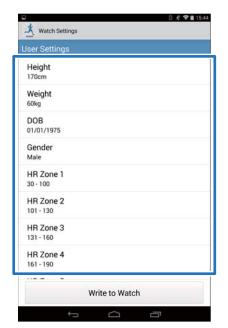

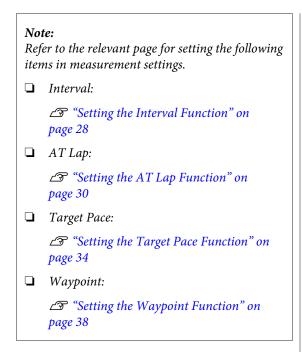

7 Change the setting, and then tap **OK**.

The screenshot shows **Height**.

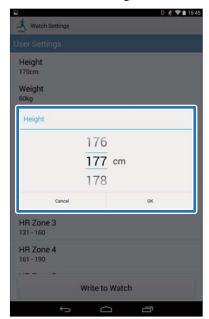

8 Tap Write to Watch.

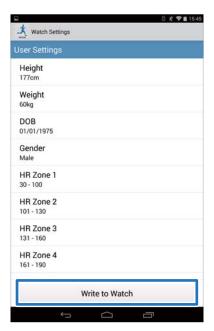

9 Tap **OK**.

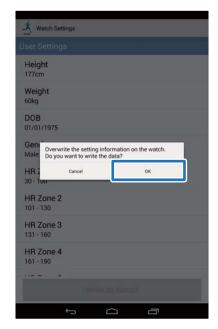

Check that writing to the watch has been completed and tap **OK**.

### **Setting the Interval Function**

You need to specify the settings of sprint and recovery activities to use the Interval function.

1 Tap Interval.

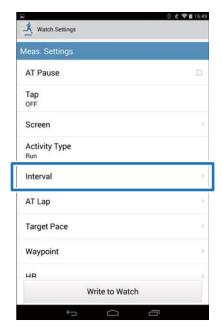

Tap **No Data** when you are adding a new setting.

Tap the setting if you want to edit an existing setting.

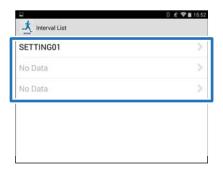

3 Enter or edit the title.

Enter the title using letters, numbers, spaces, hyphens, and underscores.

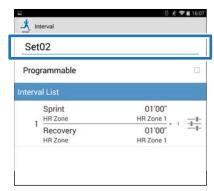

Turn **Programmable** ON if you want to combine multiple interval lists.

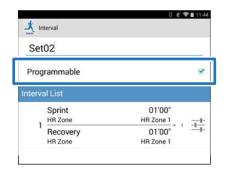

#### Note:

The Programmable function and + in step 7 may not be available depending on the model you are using.

Tap the interval list setting button.

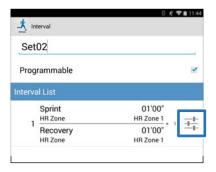

Specify the **Sprint**, **Recovery**, and **Repeat** items, and tap Back.

Go to step 8 if you are not setting more than one lap.

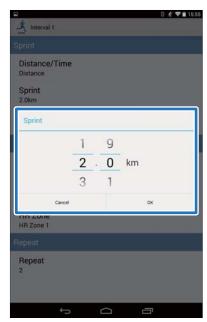

Tap + to add a new interval workout, specify the necessary items, and tap Back.

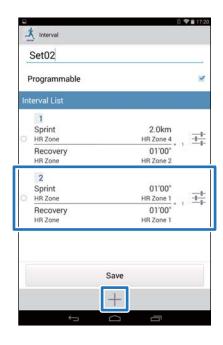

#### Note:

When multiple interval workouts are registered, you can delete and reorder the interval lists by tapping  $\bigcirc$  on the left side of the list.

8 Tap Save.

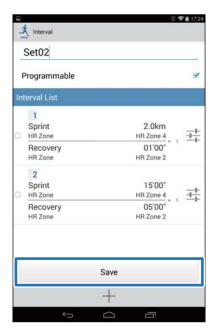

9 Tap Back.

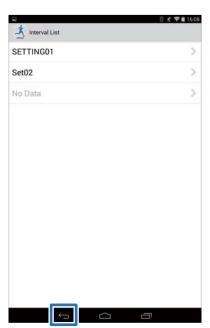

10 Tap Write to Watch.

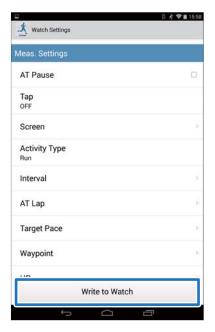

11 Tap **OK**.

Settings are written to the device.

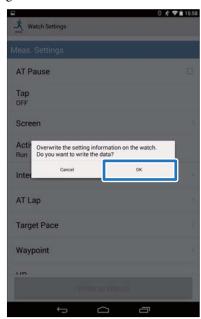

Check that writing to the watch has completed and tap **OK**.

### **Setting the AT Lap Function**

You can specify the time or distance to divide laps using the AT Lap function.

1 Tap **AT Lap**.

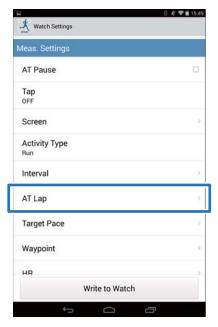

2 Tap AT Lap List.

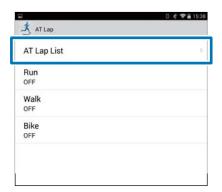

Tap **No Data** when you are adding a new setting.

Tap the setting if you want to edit an existing setting.

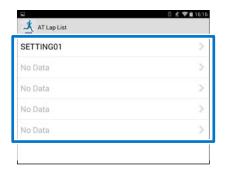

4 Enter or edit the title.

Enter the title using letters, numbers, spaces, hyphens, and underscores.

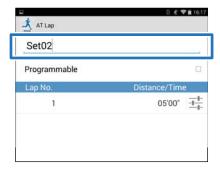

Turn **Programmable** ON if you want to combine multiple laps.

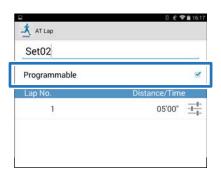

#### Note:

The Programmable function and + in step 8 may not be available depending on the model you are using.

6 Tap the lap setting button.

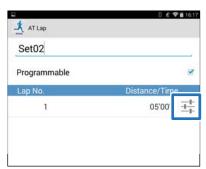

7 Specify the **Distance** or **Time**, and then tap Back.

Go to step 9 if you are not setting more than one lap.

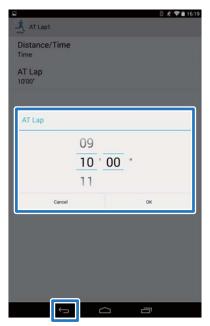

Tap + to add a lap and specify the **Distance** or **Time** for the lap.

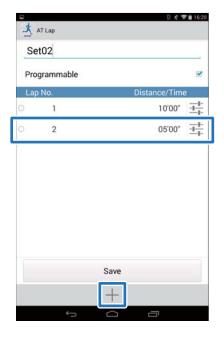

#### Note:

When multiple laps are registered, you can delete and reorder laps by tapping  $\bigcirc$  on the left side of the list.

9 Tap Save.

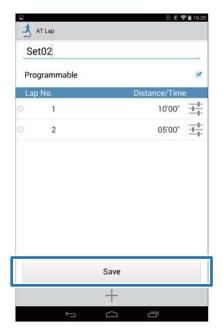

10 Tap Back.

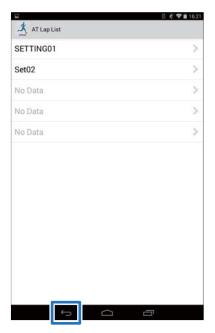

Tap Activity Type to apply the set AT Lap.

The screen used here is for Run.

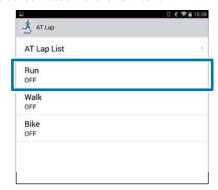

Select the set AT Lap, and then tap **OK**.

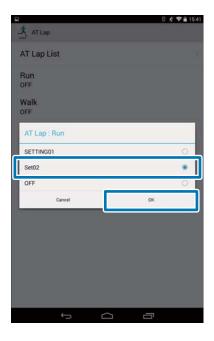

Tap Back.

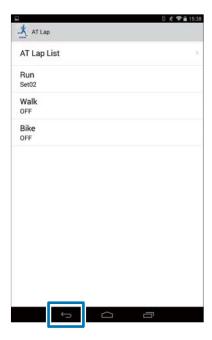

14 Tap Write to Watch.

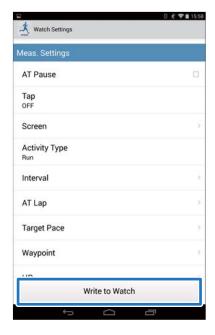

15 Tap **OK**.

Settings are written to the device.

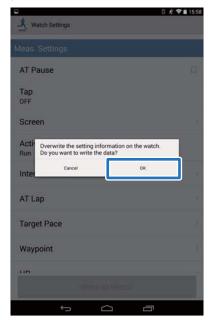

Check that writing to the watch has been completed and tap **OK**.

### **Setting the Target Pace Function**

You can specify the target pace and an alarm will notify you when you fall outside the target pace window.

1 Tap Target Pace.

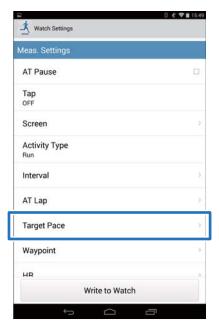

2 Tap Target Pace List.

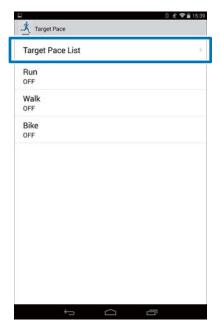

Tap **No Data** when you are adding a new setting.

Tap the setting if you want to edit an existing setting.

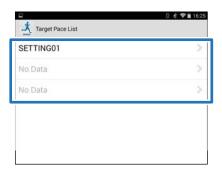

4 Enter or edit the title.

Enter the title using letters, numbers, spaces, hyphens, and underscores.

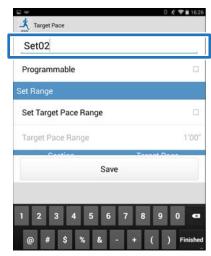

Turn **Programmable** ON if you want to combine multiple target paces.

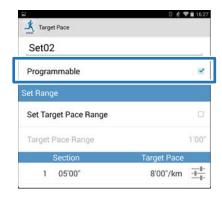

#### Note:

The Programmable function and + in step 8 may not be available depending on the model you are using.

6 Tap the target pace setting button.

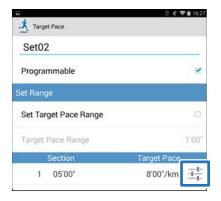

Specify the **Time** or **Distance** of the **Section** and **Target Pace**, and tap Back.

Go to step 10 if you are not setting more than one lap.

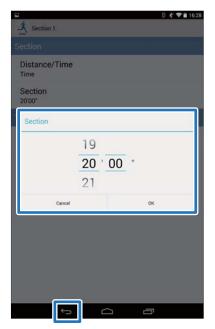

Tap + to add a target pace, and then specify the **Time** or **Distance** and **Target Pace**, and tap Back.

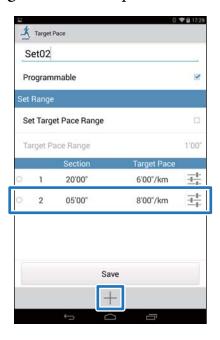

#### Note:

When multiple target paces are registered, you can delete and reorder target paces by tapping  $\bigcirc$  on the left side of the list.

Turn **Set Target Pace Range** ON to enable the alarm that notifies you when you are off the specified pace.

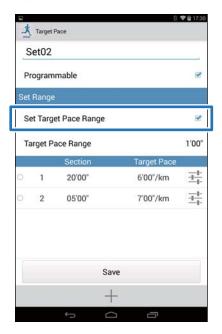

Specify **Target Pace Range**, and then tap **OK**.

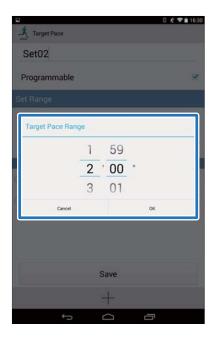

11 Tap Save.

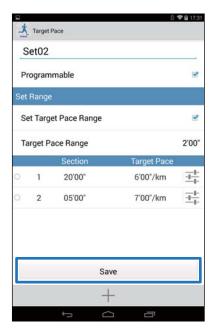

12 Tap Back.

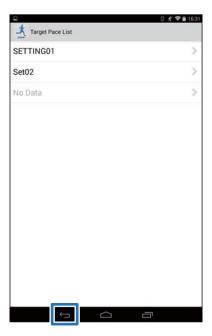

Tap Activity Type to apply the set Target Pace.

The screen used here is for Run.

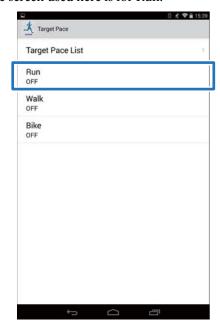

Select the set Target Pace, and then tap OK.

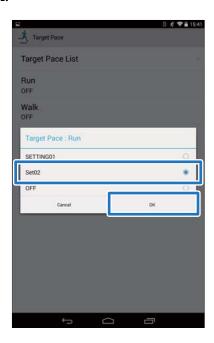

15 Tap Back.

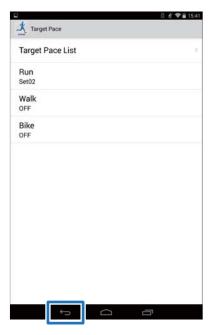

Tap Write to Watch.

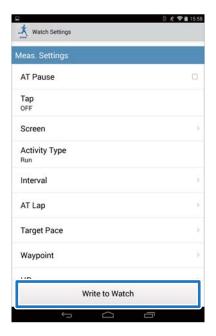

17 Tap **OK**.

Settings are written to the device.

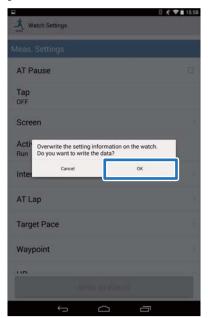

Check that writing to the watch has completed and tap **OK**.

# **Setting the Waypoint Function**

You can add waypoints on the map.

#### Note:

The Waypoint function may not be available depending on the model you are using.

1 Tap Waypoint.

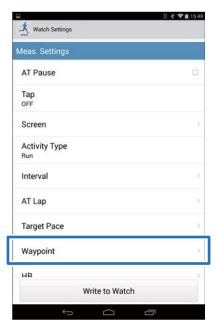

2 Tap Waypoint List.

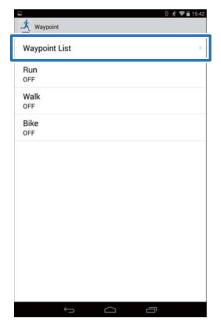

Tap **No Data** when you are adding a new setting.

Tap the setting if you want to edit an existing setting.

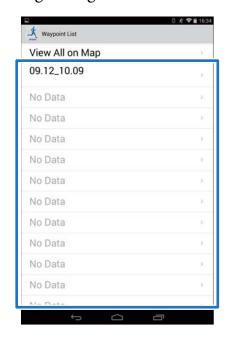

#### Note:

You can check all registered waypoints by tapping *View All on Map*.

4 Enter or edit the title.

Enter the title using letters, numbers, spaces, hyphens, and underscores.

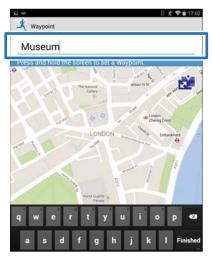

Either press and hold the screen at the point on the map where you would like to set the waypoint.

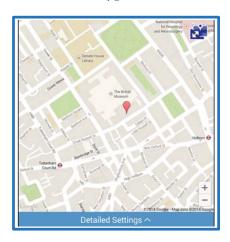

#### Note:

You can specify the altitude by tapping **Detailed Settings**. Turn Altitude ON, enter the value, and tap **Save**.

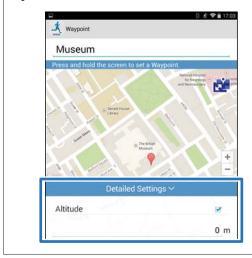

6 Tap Save.

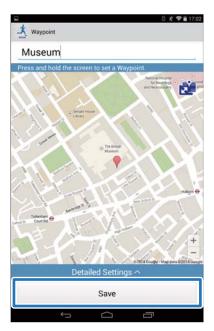

7 Tap Back.

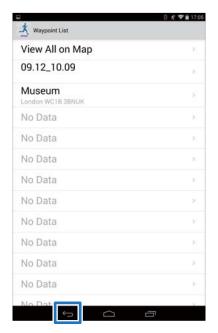

Tap Activity Type to apply the set waypoint.

The screen used here is for Run.

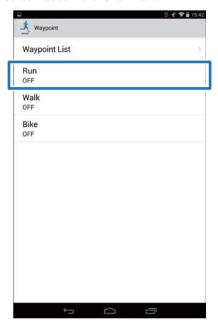

Select the set waypoint, and then tap **OK**.

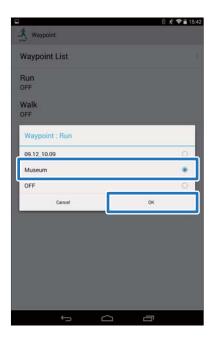

10 Tap Back.

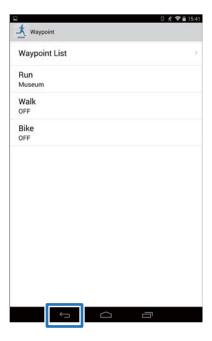

11 Tap Write to Watch.

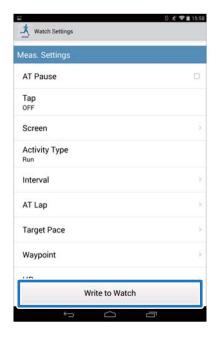

12 Tap **OK**.

Settings are written to the device.

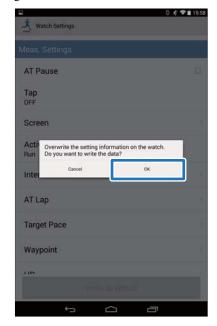

Check that writing to the watch has been completed and tap **OK**.

# **List of Settings**

# **User Settings**

Set the user information.

The value in brackets () is the default setting.

### Note:

Available settings may differ depending on the model you are using.

| Setting items | Value            | Explanation                                            |
|---------------|------------------|--------------------------------------------------------|
| Height        | (170 cm)         | Set the height.                                        |
| Weight        | (60 kg)          | Set the weight.                                        |
| DOB           | (1975.01.01)     | Set your date of birth.                                |
| Gender        | Male (default)   | Set your gender.                                       |
|               | Female           |                                                        |
| HR Zone       | HR Zone 1        | Set the maximum and minimum heart rate.                |
|               | (30 to 100 bpm)  | You can set five zones to suit the exercise intensity. |
|               | HR Zone 2        |                                                        |
|               | (101 to 130 bpm) |                                                        |
|               | HR Zone 3        |                                                        |
|               | (131 to 160 bpm) |                                                        |
|               | HR Zone 4        |                                                        |
|               | (161 to 190 bpm) |                                                        |
|               | HR Zone 5        |                                                        |
|               | (191 to 240 bpm) |                                                        |

# **System Settings (Sys. Settings)**

Make settings for the device's system.

The value in brackets () is the default setting.

### Note:

Available settings may differ depending on the model you are using.

| Setting items  | Value                | Explanation                                                                                                    |  |
|----------------|----------------------|----------------------------------------------------------------------------------------------------|--|
| Distance Units | km (default)         | Set the display units for distance.                                                                              |  |
|                | mile                 |                                                                                                    |  |
| Clock          | 12 Hour (default)    | Set the format for the display time.                                                                             |  |
|                | 24 Hour              |                                                                                                    |  |
| DST            | ON                   | Set summer time.                                                                                                 |  |
|                | OFF (default)        |                                                                                                    |  |
| Time Zone      | Auto (default)       | Sets the time zone for your location.                                                                            |  |
|                |                      | When you specify Auto the time zone is automatically set as you perform time adjust.                             |  |
|                |                      | When Auto is turned off, you can specify <b>Time Difference</b> with a value between -12:00 and +14:00.          |  |
| Date Format    | Day. Month           | Set the display format for the date.                                                                             |  |
|                | Month. Day (default) |                                                                                                    |  |
| Invert Disp.   | ON                   | Set the display format for the screen.                                                                           |  |
|                | OFF (default)        | When ON is selected, white text is displayed over a black background.                                            |  |
|                |                      | When OFF is selected, black text is displayed over a white background.                                           |  |
| Contrast       | (4)                  | Set the contrast for the screen.                                                                                 |  |
| Auto Sleep     | ON (default)         | When you leave the device for a while, this function                                                             |  |
|                | OFF                  | automatically puts the device into sleep status.  Entering sleep status reduces the amount of power consumption. |  |
| AT Light       | ON                   | When the screen changes, this function automatically                                                             |  |
|                | OFF (default)        | turns on the light. When a specified time has passed, the light automatically turns off.                         |  |

| Setting items | Value                    | Explanation                   |
|---------------|--------------------------|-------------------------------|
| Alarm         | Tones (default)          | Set the alarm type.           |
|               | Vib. (vibration)         |                               |
|               | Tones & Vib. (vibration) |                               |
|               | OFF                      |                               |
| Key Tones     | ON (default)             | Turn on or off the Key Tones. |
|               | OFF                      |                               |

# **Measurement Settings (Meas. Settings)**

### Note:

Available settings may differ depending on the model you are using.

| Setting items                     | Value              | Explanation                                                                                                    |  |
|-----------------------------------|--------------------|----------------------------------------------------------------------------------------------------|--|
| AT Pause                          | ON                 | This function automatically stops measuring when you                                                                                  |  |
|                                   | OFF (default)      | stop running, and resumes when you continue running.                                                                                  |  |
| Тар                               | Lap                | You can perform one of the functions specified in this                                                                                |  |
| (Only for the measurement screen) | Light              | item by tapping the screen while measuring.  When <b>Bike</b> is selected as the <b>Activity Type</b> , the tap                       |  |
| incusurement sereen,              | Screen Chg.        | function may operate automatically depending on the condition of the road surface. If this occurs, we                                 |  |
|                                   | OFF (default)      | recommend to change the setting to <b>OFF</b> .                                                                                       |  |
| Screen                            | Screen1            | You can display up to four measurement screens. You                                                                                   |  |
|                                   | Screen2            | can change the screen pattern and the measurement items displayed for each screen.                                                    |  |
|                                   | Screen3            | You can also change the <b>Display Lap Screen</b> , but this is not displayed for the interval function.                              |  |
|                                   | Screen4            | not displayed for the interval function.                                                                                              |  |
|                                   | Display Lap Screen |                                                                                                    |  |
| Activity Type                     | Run (default)      | Set when running or jogging.                                                                                                    |  |
|                                   | Walk               | Set when walking.                                                                                                    |  |
|                                   | Bike               | Set when performing exercises that do not require you to swing your arms, such as riding a bike.                                      |  |
| Interval                          | SETTING 01 to 03   | Set the contents of high-intensity training (sprint) and low-intensity training (recovery) and the number of times they are repeated. |  |
| AT Lap                            | SETTING 01 to 05   | When a time or distance set in advance is reached, this                                                                               |  |
|                                   | OFF (default)      | function records laps automatically.  Set the lap time or distance.                                                                   |  |
|                                   |                    | You can set five times or distances within the following range.                                                                       |  |
|                                   |                    | Time: 01'00" to 60'00" (in increments of 1 minute)                                                                                    |  |
|                                   |                    | Distance: 0.1 to 10.0 km (in increments of 0.1 km)                                                                                    |  |

| Setting items | Value                    | Explanation                                                                                                |  |
|---------------|--------------------------|----------------------------------------------------------------------------------------------------|--|
| Target Pace   | SETTING 01 to 03         | Set the target time and pace range for one kilometer                                                       |  |
|               | OFF (default)            | mile. An alarm sounds if you are outside the set pace range.                                               |  |
|               |                          | You can set three target paces within the following range.                                                 |  |
|               |                          | Target Pace: 1'00" to 15'00"/km (in increments of 1 second)                                                |  |
|               |                          | Pace Range: 00'05" to 03'00"/km (in increments of 1 second)                                                |  |
| Waypoint      | Depends on your settings | You can specify a registered waypoint to display the direction, distance, and altitude difference* to that |  |
| OFF (defa     | OFF (default)            | point. As you approach the specified point, an alarm sounds.                                               |  |
| HR            | ON                       | You can measure your heart rate. You need the optional                                                     |  |
|               | OFF (default)            | heart rate monitor depending on the model you are using. For more information, see the User Manual.        |  |
|               |                          | The default is set to ON for SF-810.                                                                       |  |

<sup>\*</sup> You need to enter the altitude when setting a waypoint on the smartphone.

# Retrieving Saved Watch Settings

You can switch between settings to suit your training contents by re-uploading previously saved settings.

# **Creating New Settings**

Start Run Connect on your smartphone.

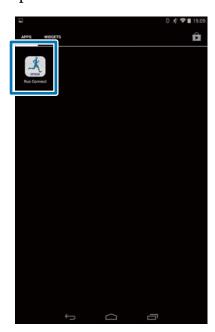

2 Tap Watch Settings.

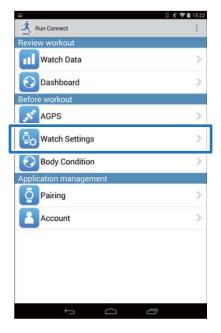

3 Tap Retrieve Saved Watch Settings.

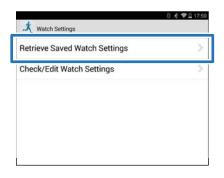

4 Hold down **D** on this product.

Bluetooth communication starts.

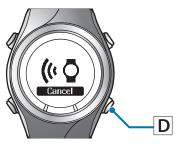

#### Note:

You can also start Bluetooth communication from the Settings menu on this product. Refer to "Settings" in the User Manual for details.

Tap **OK** on the smartphone.

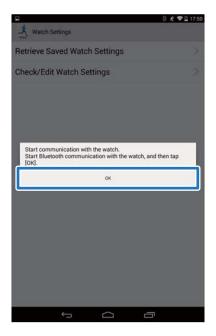

**Note:**Try again if the communication fails.

6 Tap Create New Settings.

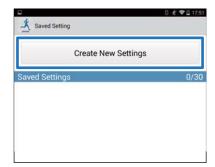

7 Select from the below options.

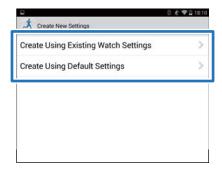

8 Enter the setting name.

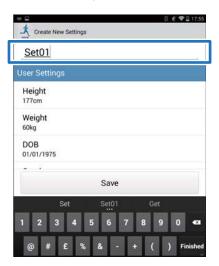

9 Change the settings, and tap **Save**.

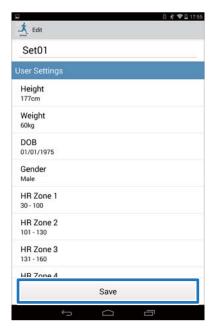

# **Selecting a Saved Settings**

Start Run Connect on your smartphone.

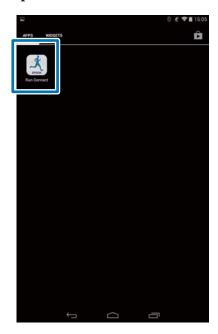

2 Tap Watch Settings.

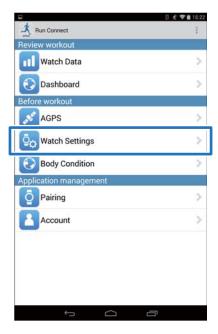

3 Tap Retrieve Saved Watch Settings.

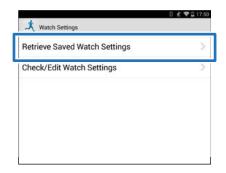

4 Hold down **D** on this product.

Bluetooth communication starts.

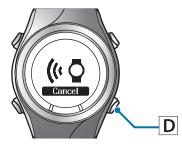

#### Note:

You can also start Bluetooth communication from the Settings menu on this product. Refer to "Settings" in the User Manual for details. Tap **OK** on the smartphone.

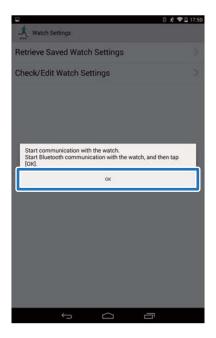

Note:

Try again if the communication fails.

Tap the saved settings, and then tap Write to Watch.

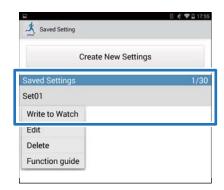

7 Tap **OK**.

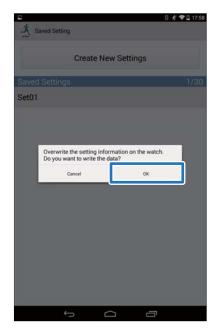

When writing to watch is complete, tap **OK**.

# **Troubleshooting**

This section explains how to solve problems that occur during use.

"Unpairing Devices" on page 54

# **Problem Solving**

Check each item.

| Screen                                     | Problem                                  | Message contents                                                                                                    | Solution                                                                                                    |
|--------------------------------------------|------------------------------------------|----------------------------------------------------------------------------------------------------|----------------------------------------------------------------------------------------------------|
| Watch Data List Upload Watch Settings AGPS | Communications to the watch was cut off. | Cannot communicate with the watch. Check that the Bluetooth setting on the Android device is on, and then try again. If the error continues to occur, start the pairing procedure again.                                                             | Try the following and tap the menu item again.  Charge the watch  Establish the communications with the watch and keep close to you  Turn Bluetooth ON in the Android  If the problem persists even after you have tried the above, unpair and pair the devices again, and then tap the menu  "Unpairing Devices" on page 54 |
| Watch Data List<br>Watch Settings<br>AGPS  | Cannot communicate with the watch.       | Cannot communicate with the watch. Check that the Bluetooth setting on the Android device is on, and then try again. If the error continues to occur, start the pairing procedure again.  Cannot read information on the paired watch. Upload again. | Try the following and tap the menu item again.  Charge the watch  Establish the communications with the watch and keep close to you  Turn Bluetooth ON in the Android  If the problem persists even after you have tried the above, unpair and pair the devices again, and then tap the menu  "Unpairing Devices" on page 54 |

| Screen | Problem                            | Message contents                                                                                                    | Solution                                                                                                    |
|--------|------------------------------------|----------------------------------------------------------------------------------------------------|----------------------------------------------------------------------------------------------------|
| Upload | Cannot communicate with the watch. | Cannot communicate with the watch. Check that the Bluetooth setting on the Android device is on, and then try again. If the error continues to occur, start the pairing procedure again.  Cannot read information on the paired watch. Upload again. | Try the following and tap Upload again.  Charge the watch  Establish the communications with the watch and keep close to you  Turn Bluetooth ON in the Android  If the problem persists even after you have tried the above, unpair and pair the devices again, and then tap Upload.  "Unpairing Devices" on page 54 |

If you cannot solve the problem even after trying the points above, contact our service center.

# **Unpairing Devices**

Unpair the devices if the smartphone and this product are not communicating properly or you want to pair the smartphone with another product.

# Operations on the smartphone

Start Run Connect on your smartphone.

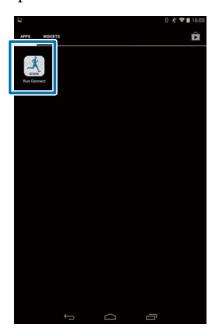

2 Tap Pairing.

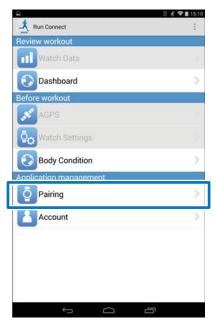

3 Tap Release Pairing.

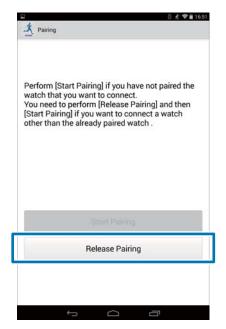

Check that the devices are unpaired and tap **OK**.

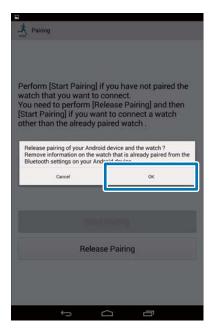

Tap the **SF** setting icon.

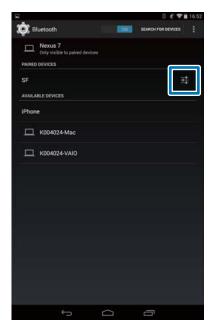

#### Note

Operations may vary depending on the smartphone you are using. Refer to your smartphone's user manual for details.

6 Tap Unpair.

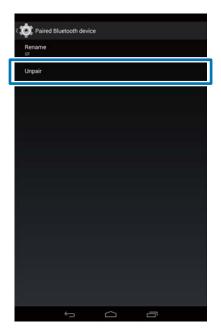

# **Operations on the Product**

**Operation buttons** 

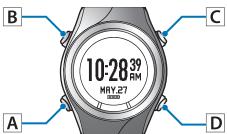

1 Displays the **Settings** menu.

Hold down **B** on the time screen.

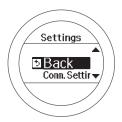

2 Select Comm. Settings.

Use **C/D** to select, and then press **A**.

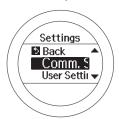

3 Select Smart Phone.

Use C/D to select, and then press A.

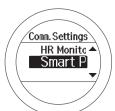

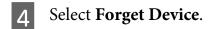

Use C/D to select, and then press A.

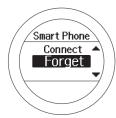

Complete the communication settings.

Press A.

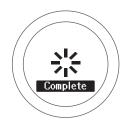

6 Complete the settings.

Hold down A.

Displays the time screen.

# **Contacting us About this Product**

Go to http://www.epson.eu/runsense for service contact details.

EPSON EUROPE B.V.

Address: Atlas Arena, Asia Building, Hoogoorddreef 5, 1101 BA Amsterdam Zuidoost, The Netherlands <a href="http://www.epson.com/europe.html">http://www.epson.com/europe.html</a>

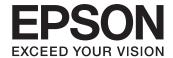

**GPS Sports Monitor** RUNSENSE

www.epson.eu/runsense

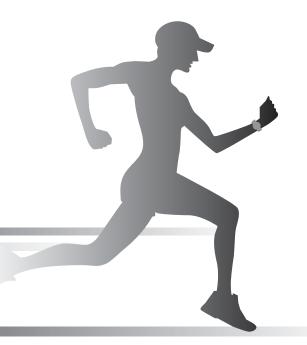